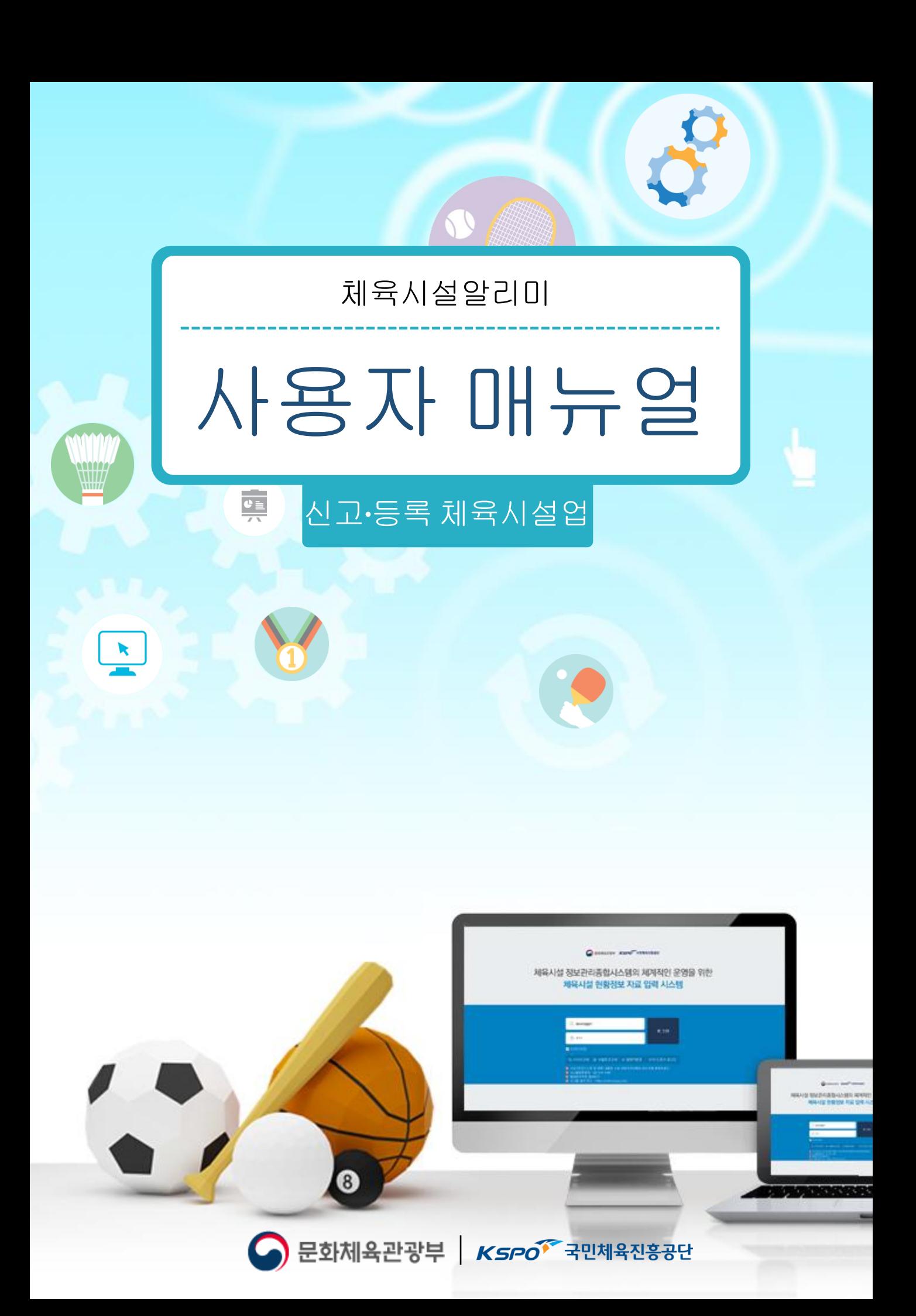

### 목차

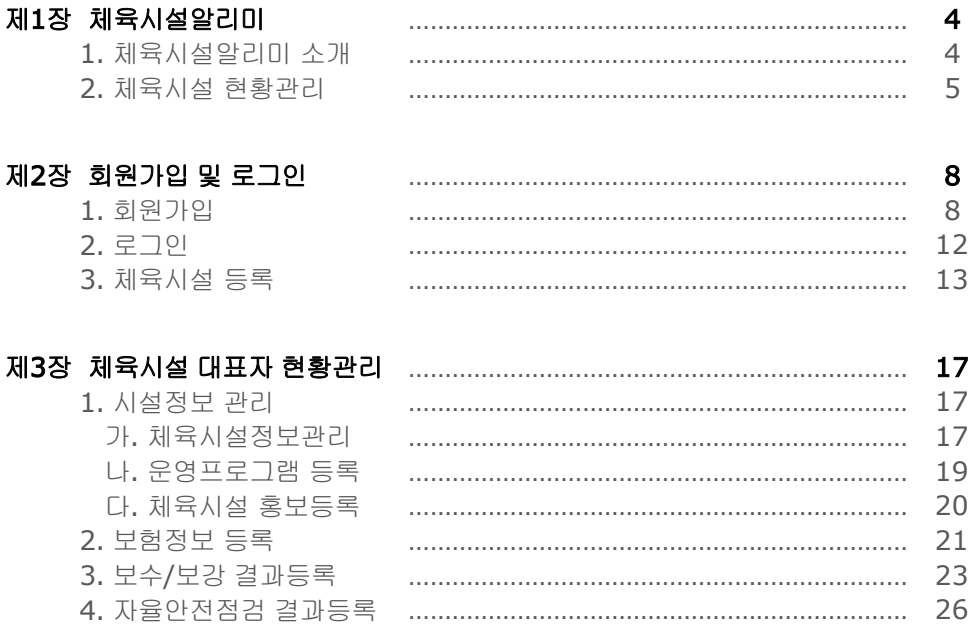

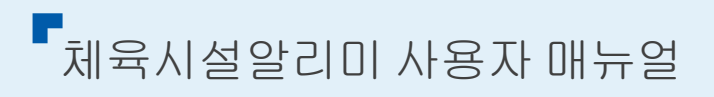

## 제**1**장 체육시설알리미

## **1.** 체육시설알리미소개 **2.** 신고**·**등록체육시설의대표자 시설현황관리서비스이용절차

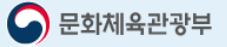

#### 제**1**장ㅣ체육시설알리미

#### 1. 체육시설알리미 소개

체육시설의 설치·이용에 관한 법률에 의거하여 종합 관리하는 전국 공공 및 민간 체육시설(신고 · 등록 시설업)에 대한 정보 서비스와 체육시설 안전관리를 지원하기 위한 체육시설업 전용 회원서 비스를 제공하는 대국민 홈페이지

#### 가) 주요 서비스

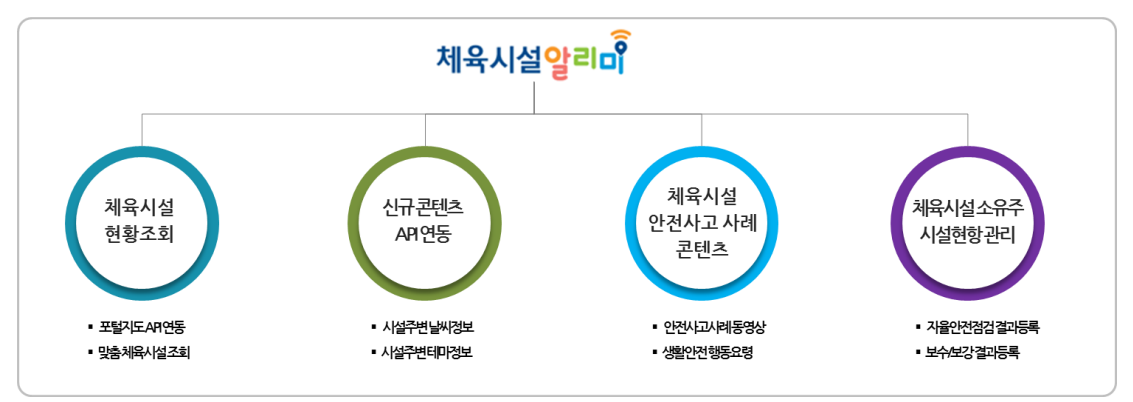

- 사용자 생활주변 체육시설 조회, 체육시설 상세 정보조회 등 실시간 전국 체육시설 현황 조회 및 신뢰성 있는 정보 서비스 제공
- 체육시설 정보등록, 시설정보 관리, 운영프로그램 등록, 체육시설 홍보 등록, 보험정보 등록, 자 율안전점검 결과등록, 보수/보강 결과 등의 효율적 시설정보 관리를 위한 신고·등록 체육시설의 시설대표자의 시설 현황관리 서비스 제공

#### 나) 체육시설 현황조회 서비스 이용절차

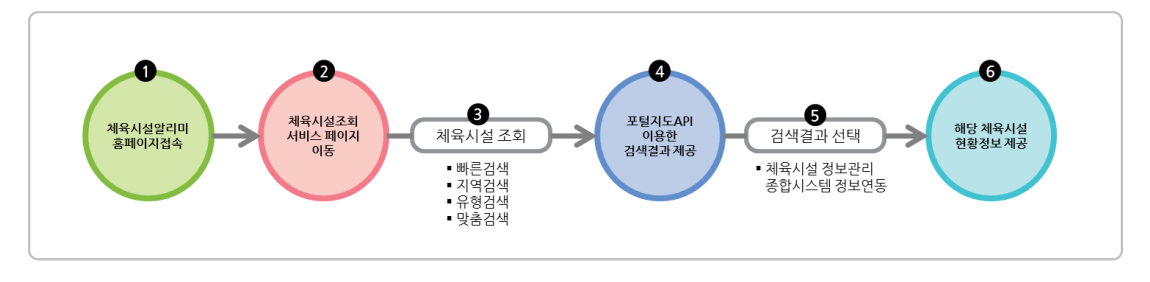

#### 다) 체육시설대표자(신고, 등록업) 회원가입 및 시설등록 절차

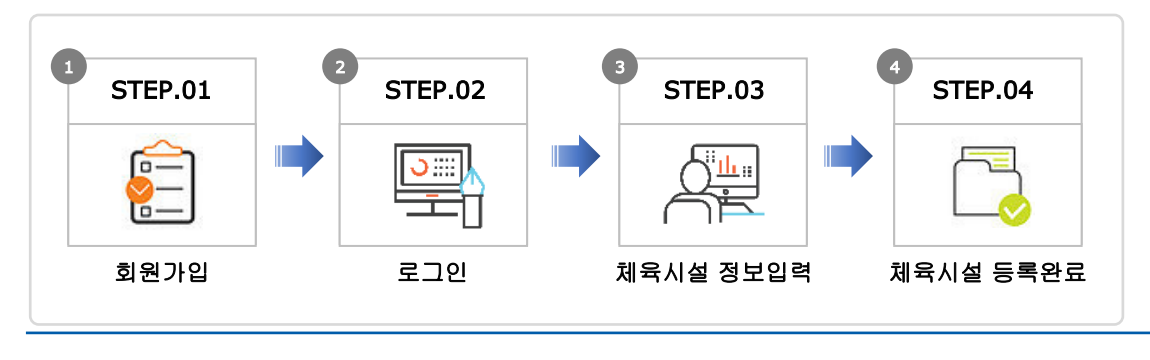

체육시설알리미 사용자 매뉴얼 **5** 체육시설알리미 사용자 매뉴얼

제**1**장 Ⅰ 체육시설알리미 체육시설알리미

#### 2. 체육시설 현황관리 서비스 이용절차

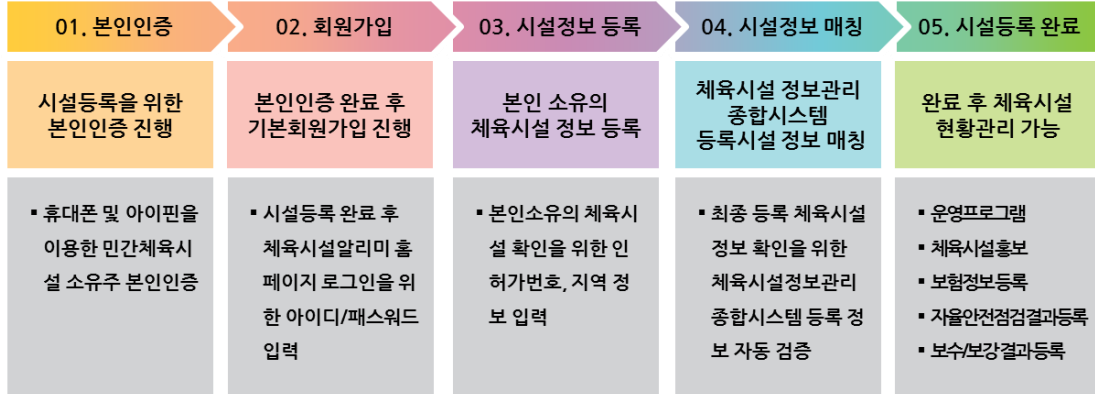

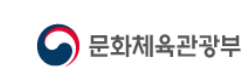

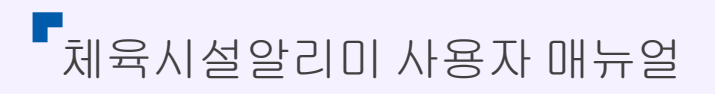

# 제**2**장 회원가입 및 로그인 **(**체육시설 대표자**)**

**1.** 회원가입 **2.** 로그인 **3.** 체육시설등록

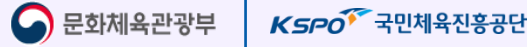

#### 제**2**장ㅣ회원가입및로그인

#### 1. 회원가입

체육시설알리미 홈페이지 접속 및 회원가입을 통한 본인 소유의 체육시설 관리업무를 수행 할 수 있다.

- 가) 체육시설알리미 회원가입 대상
- ① 체육시설(신고, 등록업) 신고서 상의 대표자
- ② 체육시설(등록업) 대표자외 체육시설 관리자
- ✔ 회원가입 시 인허가번호 및 기타 문의사항은 콜센터 (02-410-1489) 로 연락주시기 바랍니다.
- 나) 체육시설알리미 홈페이지 접속 및 회원가입
- **⊝ 아래 URL**로 체육시설알리미 홈페이지로 접속한다.
	- 접속 설치 URL: [https://www.spoinfo.or.kr](http://www.spoinfo.or.kr/)
- ② 회원가입 페이지로 이동
	- 상단의 로그인 버튼 클릭 > 회원가입 클릭 > 회원가입 페이지 이동
- ③ 회원가입을 위한 본인인증 방법선택
	- 휴대폰본인인증: 휴대폰 본인인증은 본인명의로 발급된 휴대폰으로만 인증이 가능.
	- 아이핀본인인증: 아이핀 본인인증은 주민등록번호를 제공하지 않고 본인인증을 받을 수 있음.

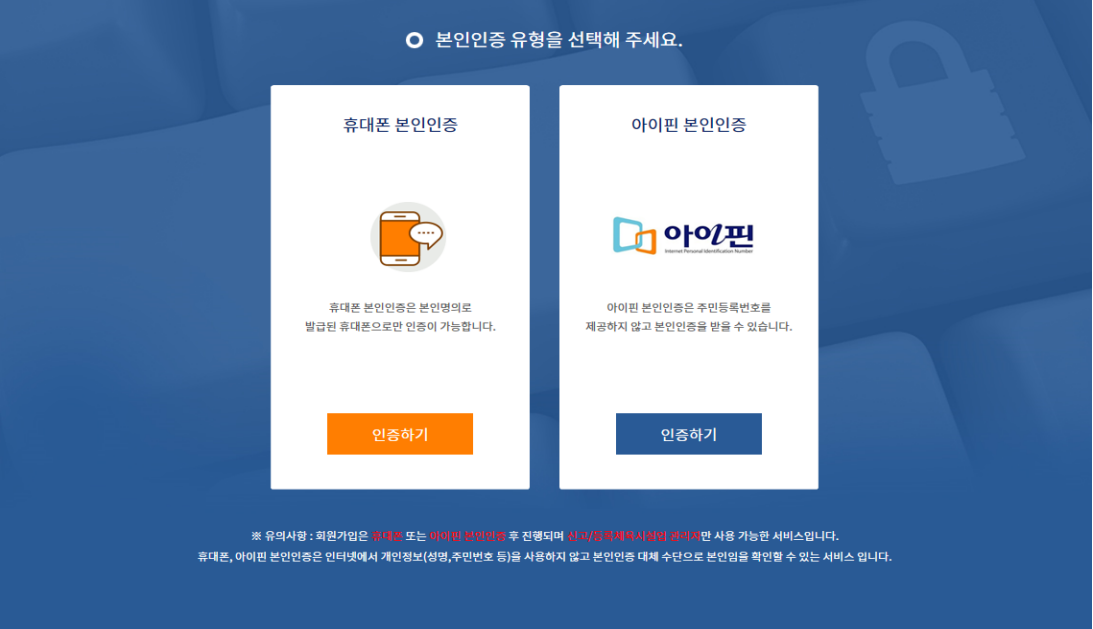

 본인인증 시 필 해당 체육시설의 대표자의 휴대폰으로 본인인증을 진행하여야 합니다. 회원가입 후 사업자등록증상의 대표자 휴대폰번호로 해당 체육시설의 신뢰성 검증이 진행됩니다.

제 **2** 장 ㅣ

회원가입

의

모그인

#### ④ 본인인증 실행

아래의 순서대로 본인인증을 진행합니다.

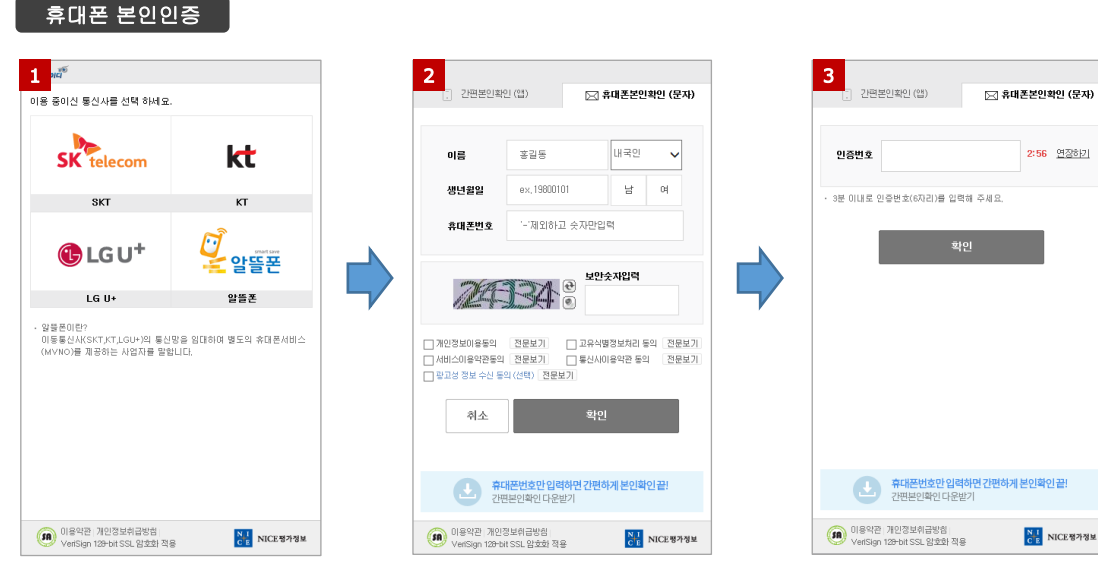

1. NICE 휴대폰 본인인증 팝업 출력 (통신사 선택)

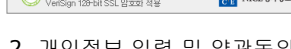

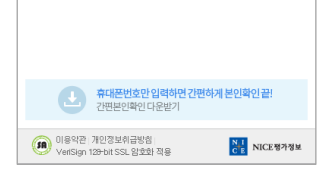

2:56 연결하기

2. 개인정보 입력 및 약관동의 3. 입력 휴대폰의 인증번호 입력

#### 아이핀 본인인증

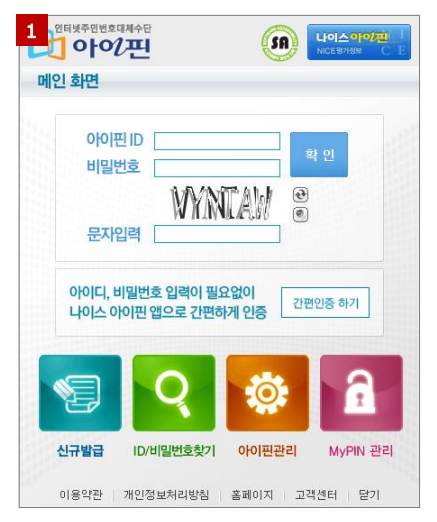

1. 아이핀 아이디/비빌번호 입력 2. 본인확인 절차 완료

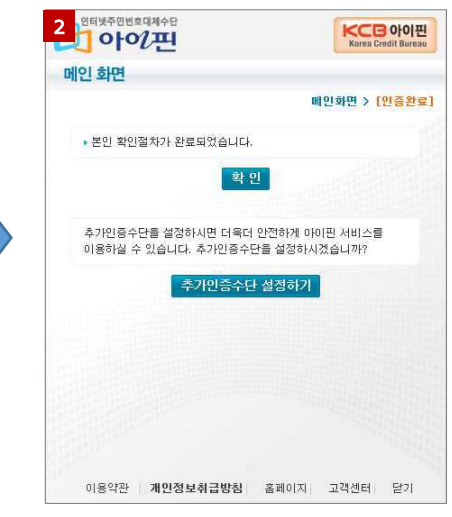

#### 아이핀 신규발급

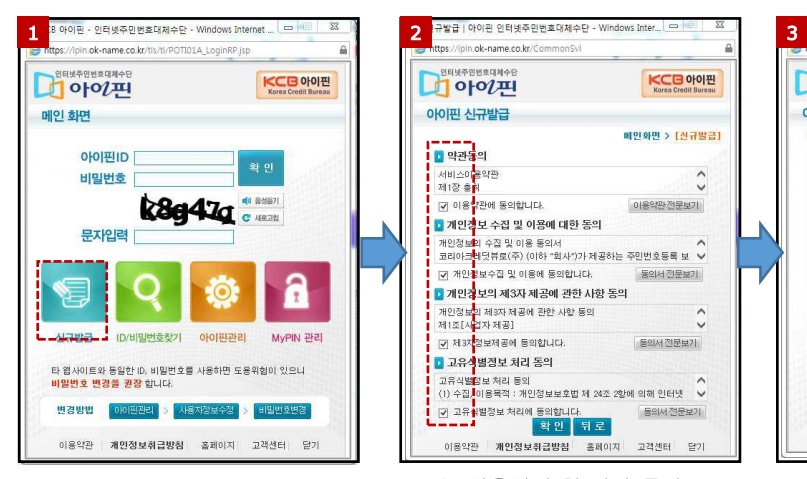

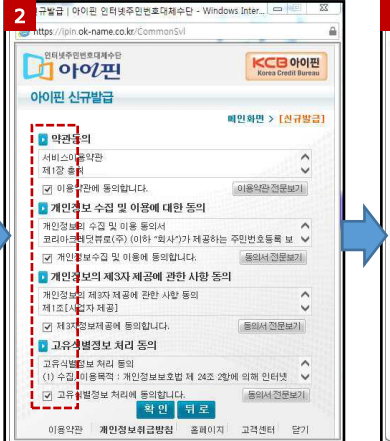

1. 아이핀 신규발급 선택 2. 이용약관 및 기타 동의 2. 사용자 정보 입력

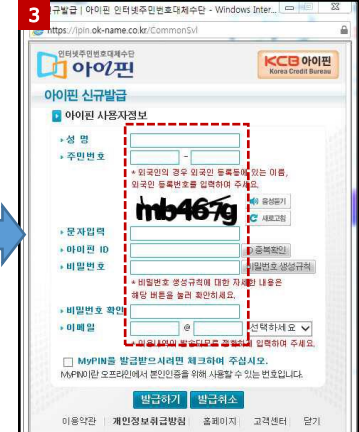

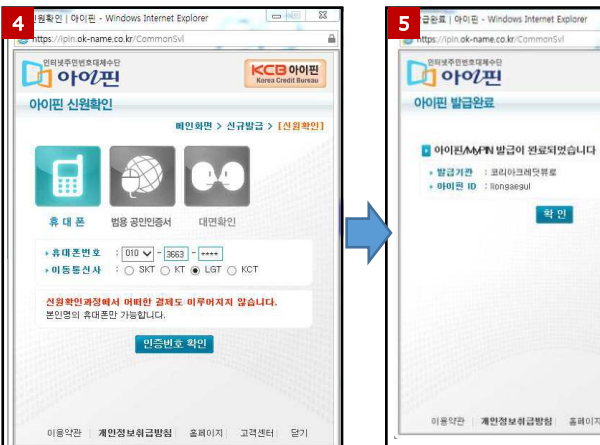

4. 신원확인 인증수단 선택 5. 아이핀 발급완료

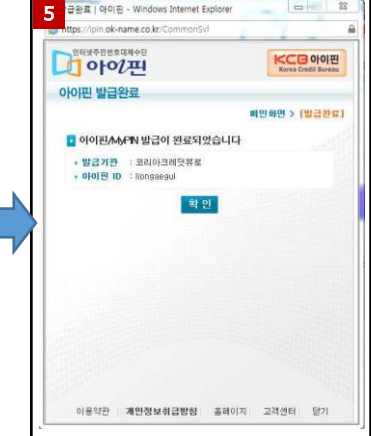

제 **2** 장 ㅣ

회원가입

및

로그인

#### ⑤ 개인정보 입력

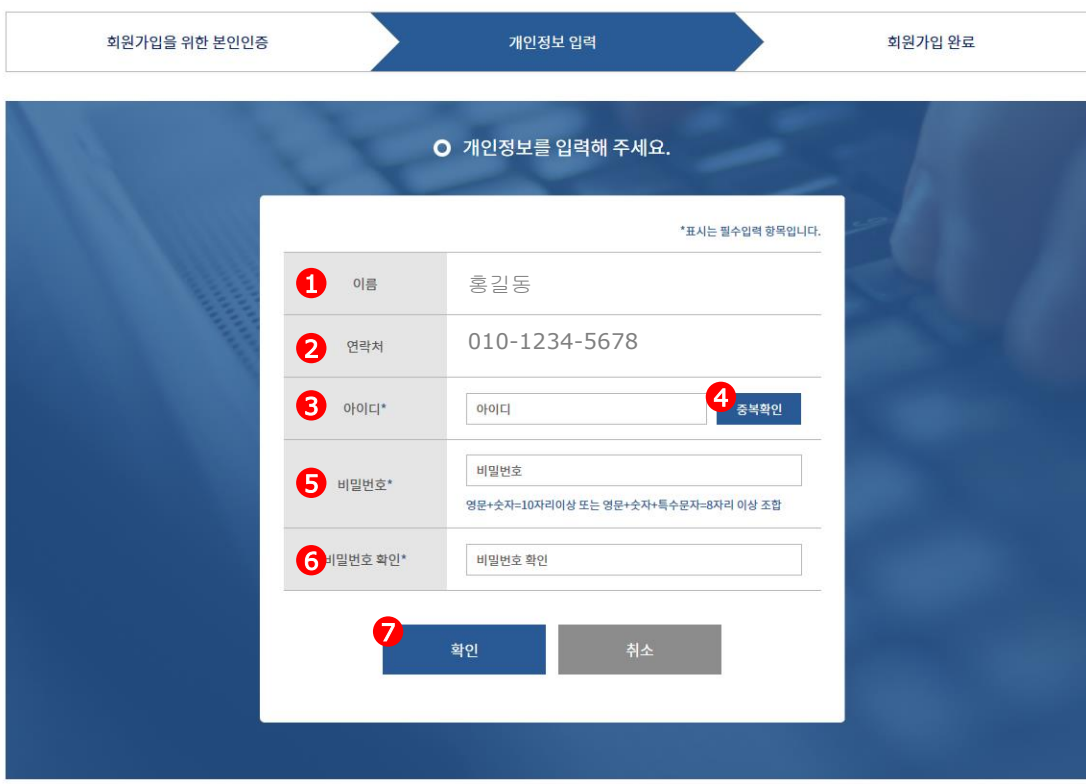

- ① 본인인증 시 입력한 이름 자동 출력(대표자명)
- ② 본인인증 시 입력한 휴대폰번호 자동 출력(대표자 휴대폰번호)
- ③ 사용하실 아이디 입력(영문+숫자만 가능)
- ④ 아이디 입력 후 중복확인 버튼 클릭(입력 아이디 중복사용 확인)
- ⑤ 사용하실 비밀번호 입력

#### (영문+숫자=10자리이상 또는 영문+숫자+특수문자=8자리 이상 조합 )

- ⑥ 사용하실 비밀번호 재 입력
- ⑦ 아이디, 비밀번호 입력 후 확인 버튼 클릭
- ⑧ 회원가입 완료

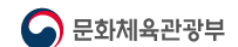

**제2장 ㅣ회원가입및로그인** 

#### 2. 로그인

체육시설알리미 홈페이지 회원가입 후 체육시설현황관리를 위한 로그인 진행

가) 로그인

로그인 페이지로 이동

- 상단의 로그인 버튼 클릭 > 로그인 페이지 이동

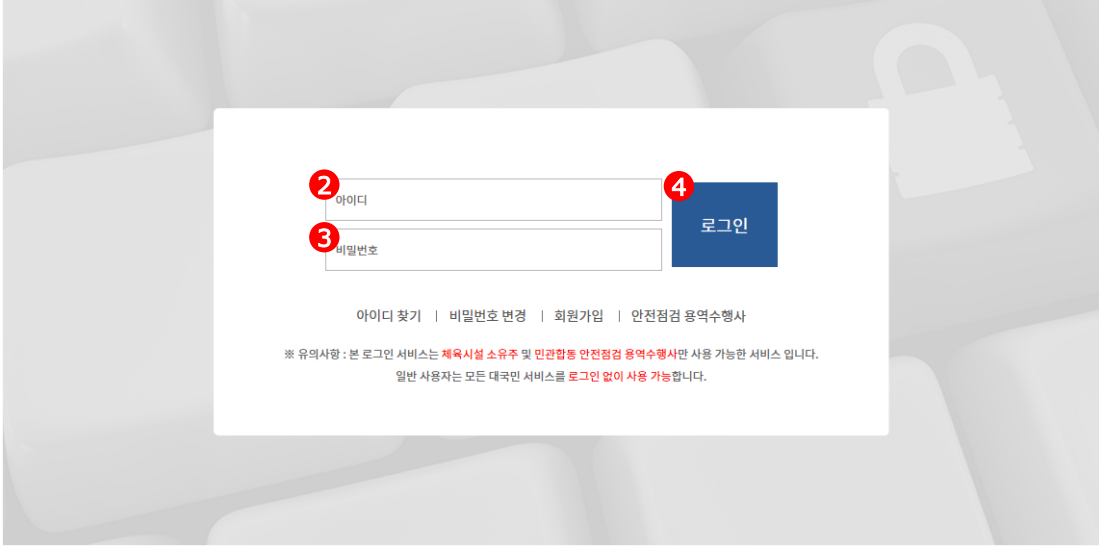

- 회원가입 시 등록한 아이디 입력
- 회원가입 시 등록한 비밀번호 입력
- 아이디, 비밀번호 입력 후 로그인 버튼 클릭
- 로그인 완료

## 제 **2** 장 ㅣ 회원가입 의K 로그인

#### 3. 체육시설 등록

본인 소유의 체육시설 현황관리 서비스 이용을 위한 본인 체육시설 시스템 등록 및 매칭 을 위한 시설 등록 진행

가) 체육시설 등록

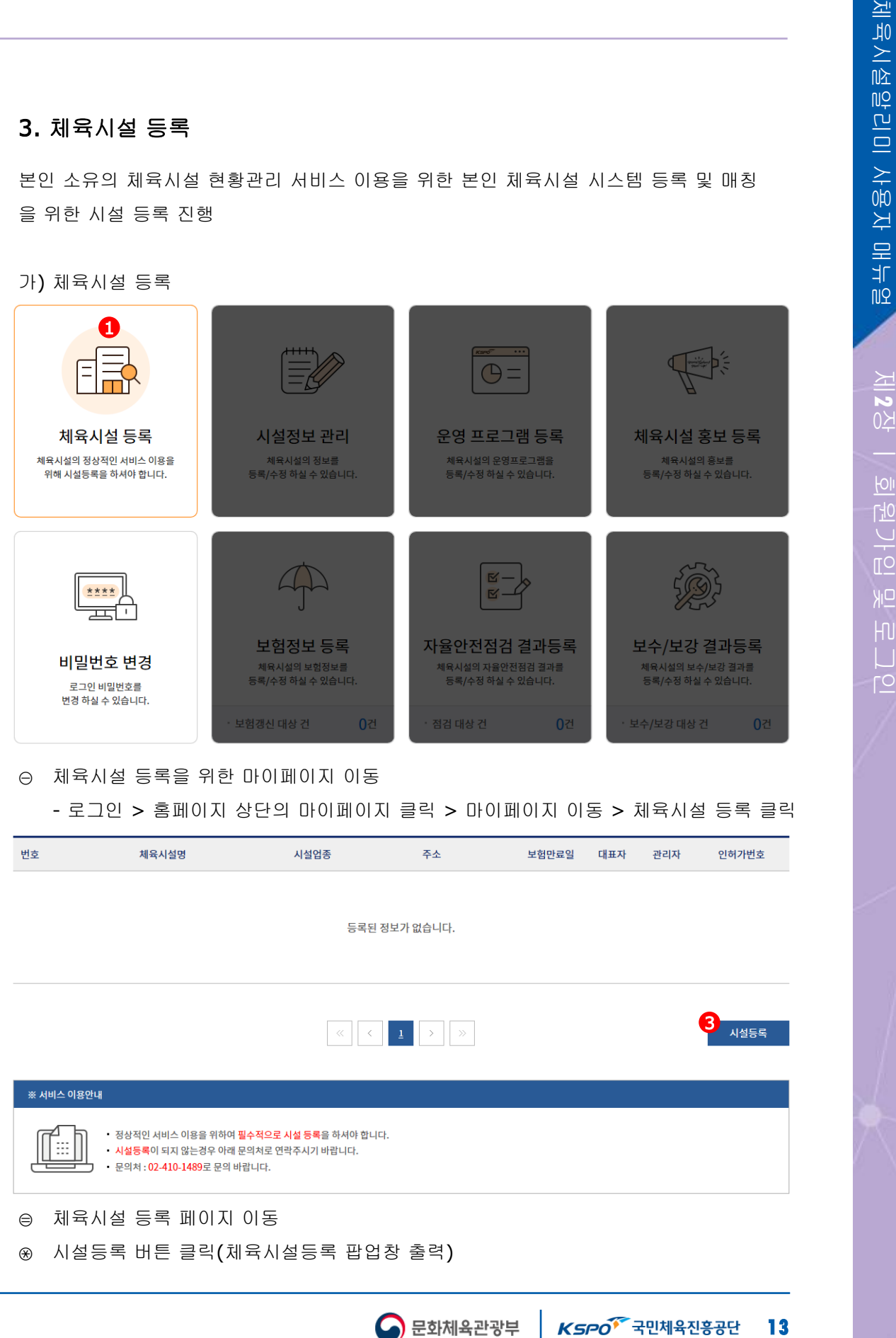

#### ① 체육시설 등록을 위한 마이페이지 이동

- 로그인 > 홈페이지 상단의 마이페이지 클릭 > 마이페이지 이동 > 체육시설 등록 클릭

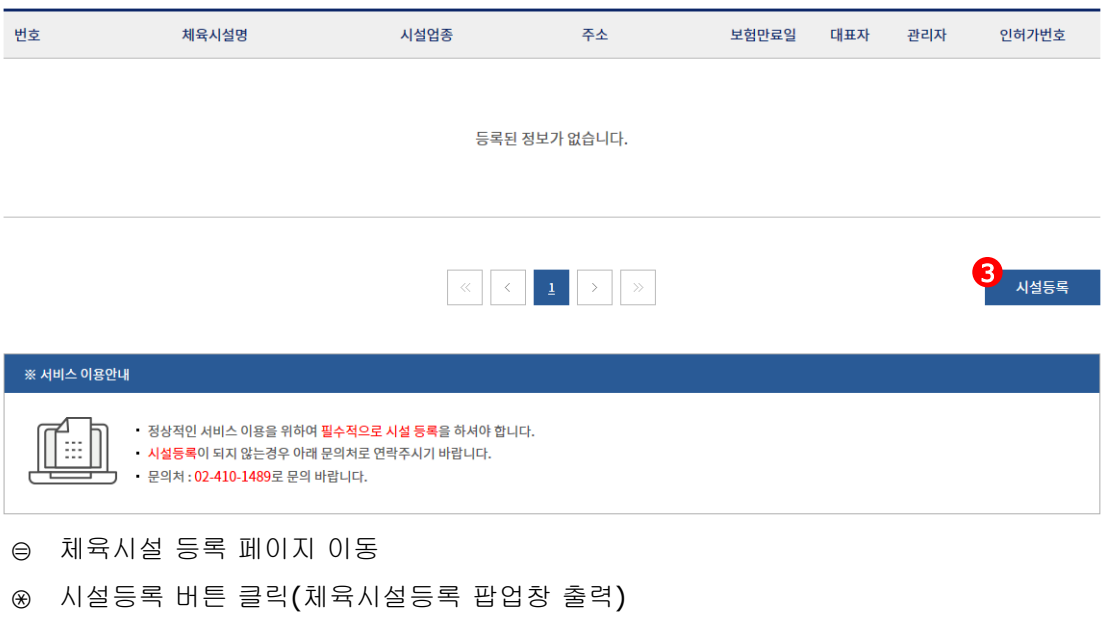

#### 3. 체육시설 등록 (계속)

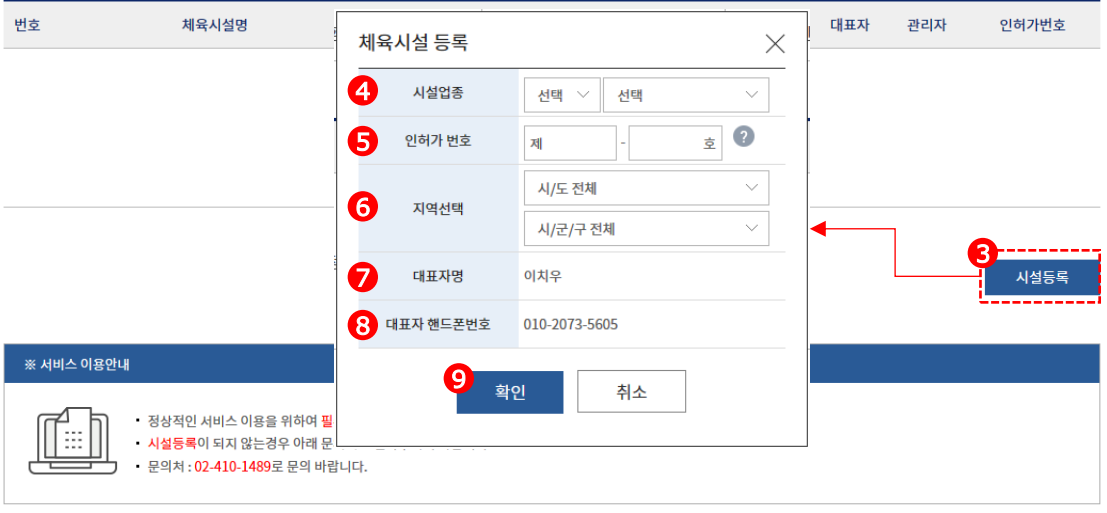

- ④ 시설업종 선택
	- 신고업: 요트장업, 조정장업, 카누장업, 빙상장업, 승마장업, 종합체육시설업, 수영장업, 체육도장업, 골프연습장업, 체력단련장업, 당구장업, 썰매장업, 무도장업, 무도학원업 - 등록업: 골프장업, 스키장업, 자동차경주장업

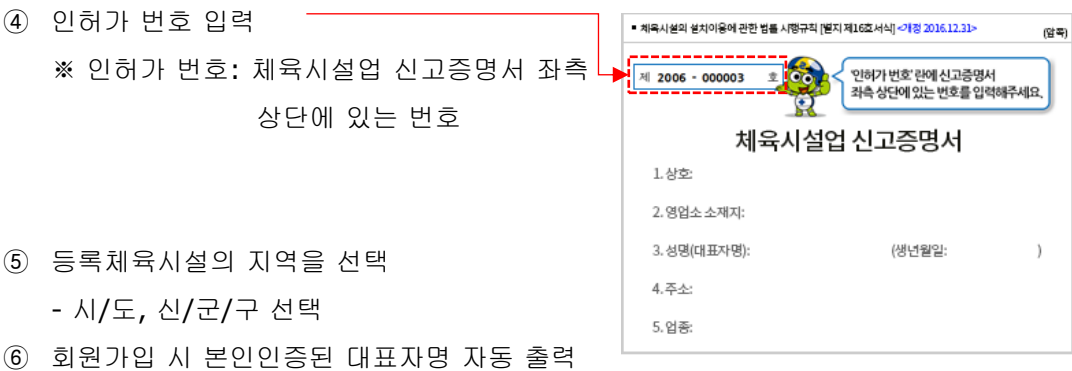

- ⑦ 회원가입 시 본인인증된 대표자 휴대폰번호 자동 출력
- ⑧ 시설번호, 인허가번호, 지역 입력 또는 선택 후 확인 버튼 클릭
- ⑨ 체육시설정보관리종합시스템에 등록된 정보 검증 후 입력된 체육시설 정보 등록 ※ 체육시설 등록완료 후 시설정보관리, 운영프로그램 등록, 체육시설 홍보 등록, 보험자료 등록, 자율안전점검 결과등록, 보수/보강 결과등록 등의 서비스 이용가능

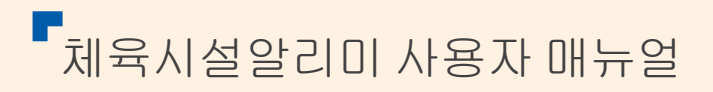

# 제**3**장 체육시설 현황관리 **(**체육시설 대표자**)**

**1.** 시설정보관리 **2.** 보험정보등록 **3.** 보수**/**보강결과등록 **4.** 자율안전검검결과등록

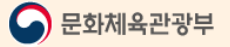

#### 제**3**장ㅣ체육시설현황관리

#### 1. 시설정보 관리

#### 가) 시설정보 등록 및 수정

본인 소유의 체육시설 이미지, 체육지도자 배치현황등의 정보를 등록 및 수정할 수 있음

#### 1) 체육시설 정보관리

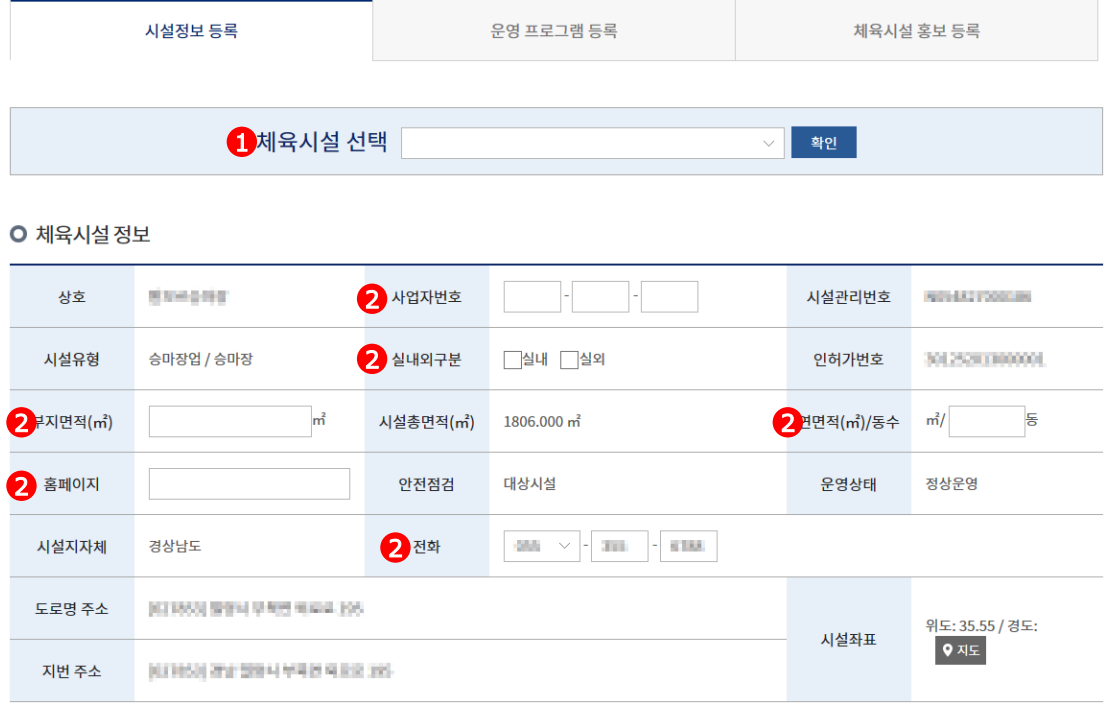

① 시설정보 관리 체육시설 선택

- 동일 대표자의 다중 체육시설 등록 가능

② 체육시설정보 수정 가능 항목

- 사업자번호, 실내외 구분, 부지면적, 연면적, 홈페이지 URL, 시설전화번호

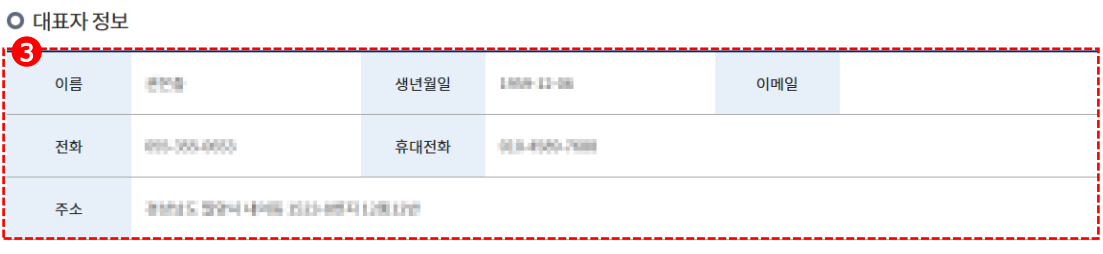

③ 대표자 정보는 신고/변경 항목이므로 변경 불가.

제 **يه**<br>公

ㅣ체육시설

#### 가) 시설정보 등록 및 수정 (계속)

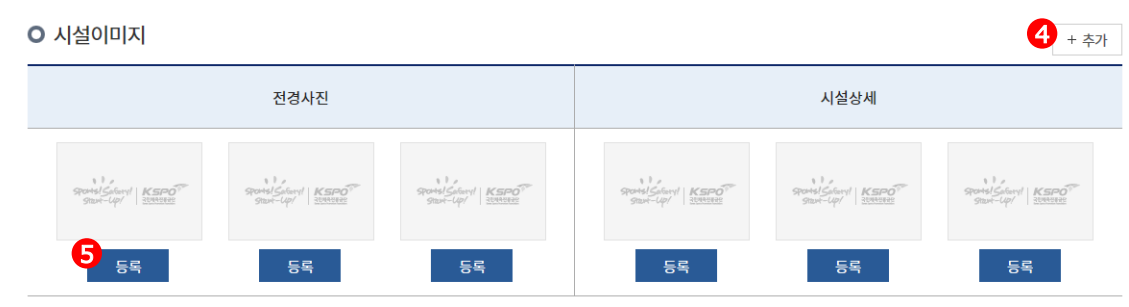

- ④ "추가" 버튼 클릭 시 전경사진 및 시설상세 이미지 추가로 등록 가능
- ⑤ 등록 버튼 클릭 시 내PC의 체육시설 이미지를 등록할 수 있음
- 등록된 체육시설 이미지는 체육시설알라미 체육시설조회 > 체육시설 상세정보 > 체육시설 시설정보 페이지 에서 노출됨  $\bigodot$ + $\Rightarrow$

**O** 안전관리원 및 간호사 배치현황

 $\sim$  . The construction of  $\sim$ 

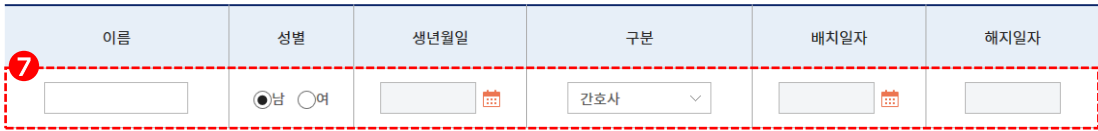

- ⑥ "추가" 버튼 클릭 시 안전관리원 및 간호사 정보를 추가로 등록 가능
- ⑦ 안전관리원 및 간호사 배치관련 정보 입력 항목

- 이름, 성별, 생년월일, 구분(간호사, 수상안전요원, 간호조무사), 배치일자, 해지일자

✔ 안전관리원 및 간호사 배치는 "체육시설의 설치ㆍ이용에 관한 법률 시행규칙" 의거 골프장업, 스키장업, 요트장업, 자동차경주장업, 승마장업, 종합체육시설, 수영장업, 썰매장업, 무도학원업, 빙상장업에 해당됩니다.

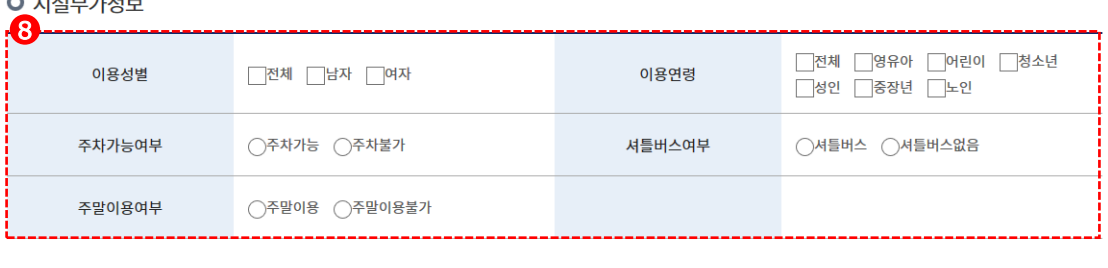

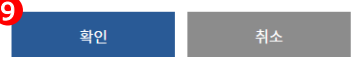

- ⑧ 체육시설부가정보 입력 항목 - 이용성별(해당 시설 주 사용자 성별), 이용연령(해당 체육시설 주 이용연령), 주차가능여부, 셔틀버스운행여부, 주말이용여부
- ⑨ 신규등록 및 변경 정보 입력 후 "확인" 버튼 클릭 시 해당 정보가 체육시설정보관리종합시스템 에 등록됨

#### 1. 시설정보 관리(게속)

#### 나) 운영프로그램 등록

본인 소유의 체육시설에서 진행중인 운영프로그램을 등록,수정 관리할 수 있음.

1) 운영프로그램 등록/수정

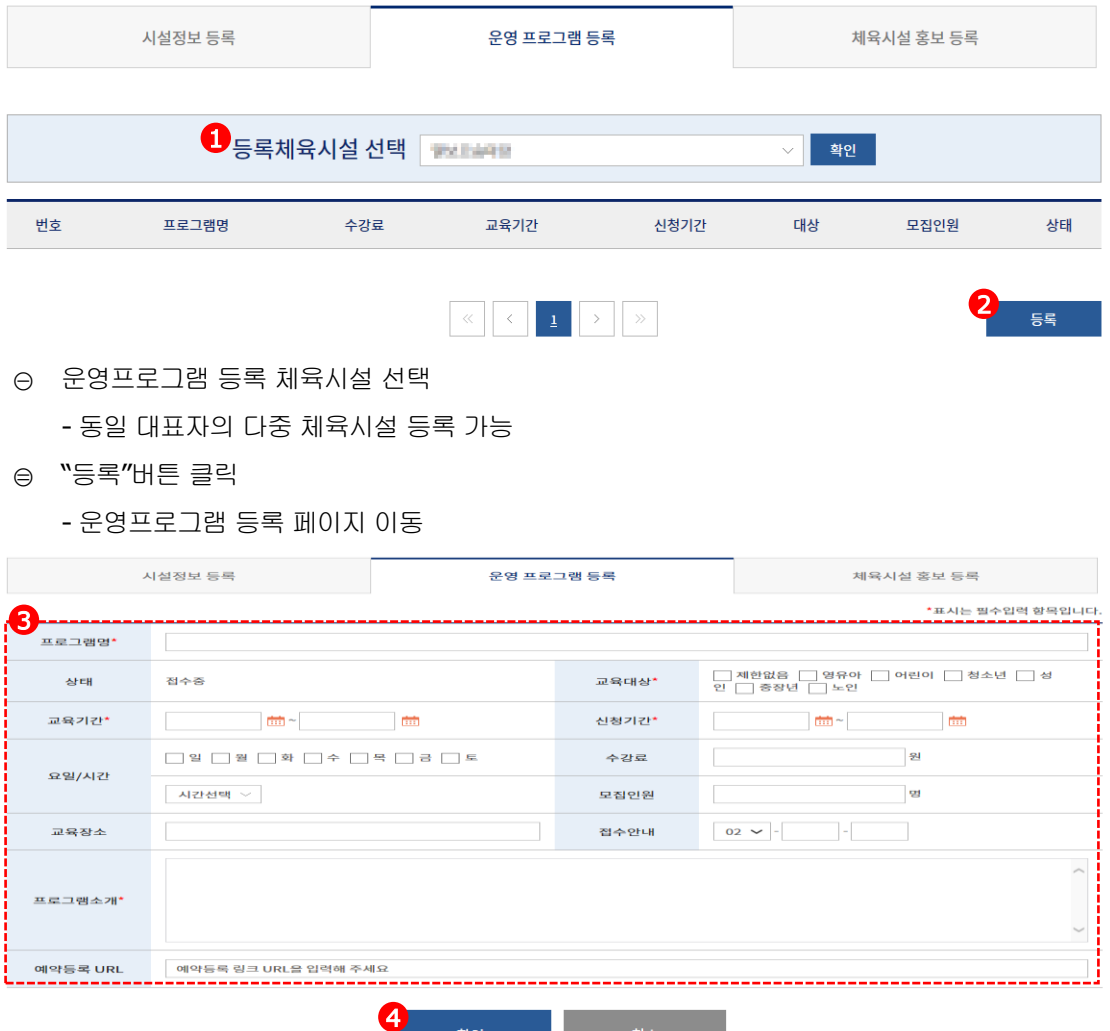

③ 필수입력항목: 프로그램명, 교육대상, 교육기간, 신청기간, 프로그램소개, 선택입력항목: 요일/시간, 수강료, 모집인원, 교육장소, 접수안내번호, 예약등록 URL - 예약등록 URL은 입력 시 이용자가 입력한 홈페이지로 이동이 가능함

확인

- ④ "확인"버튼 클릭
	- 필수 입력항목 체크 후 시스템 저장됨
- ✔ 등록된 운영프로그램정보는 체육시설알리미 체육시설조회 > 체육시설 상세정보 > 운영프로그램 페이지에서 보여짐

제 **يه**<br>公

#### 1. 시설정보 관리(게속)

#### 다) 체육시설 홍보 등록

본인 소유의 체육시설의 정보 및 홍보관련 내용을 등록 관리 할 수 있음

1) 체육시설 홍보 등록/수정

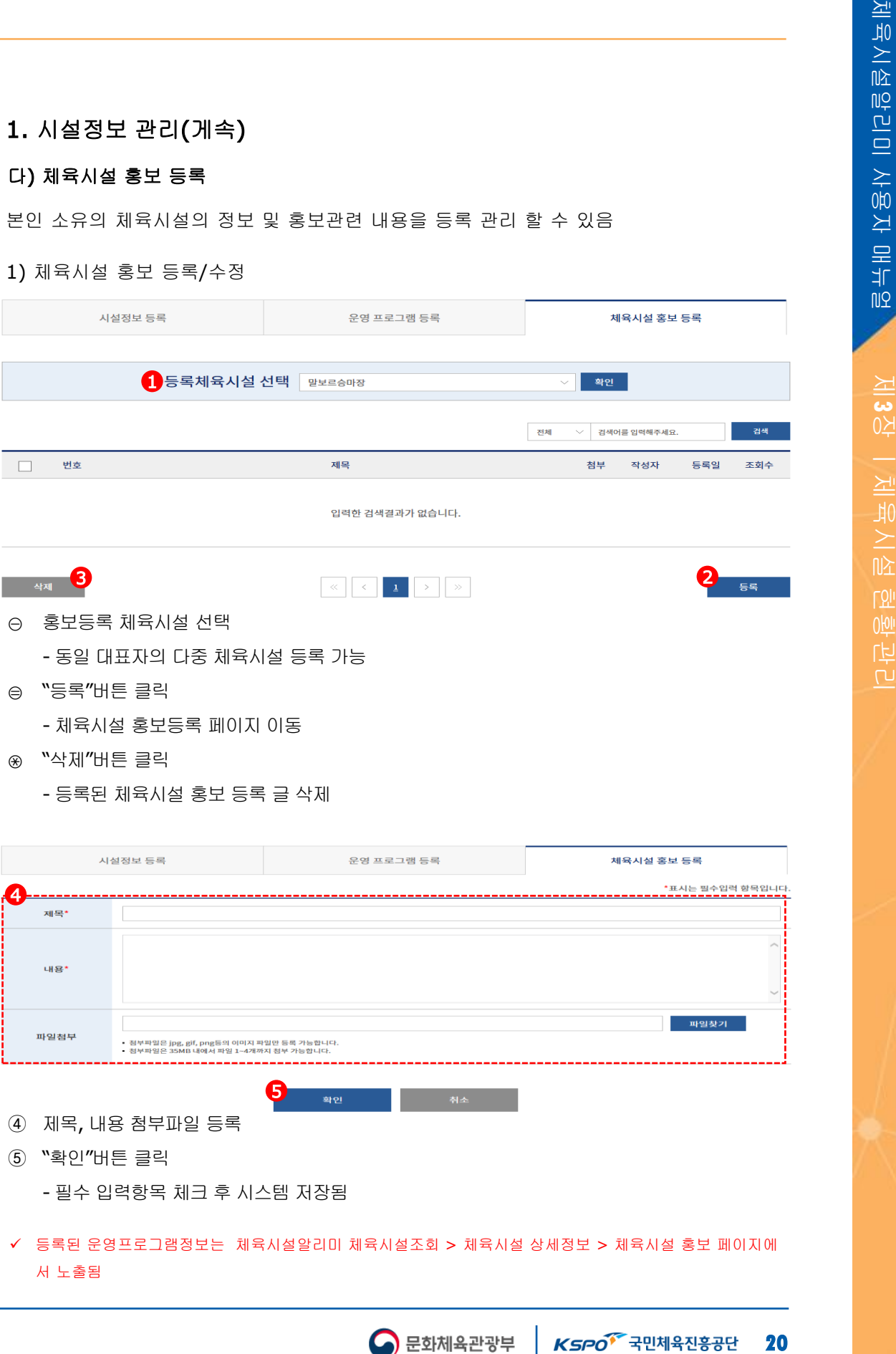

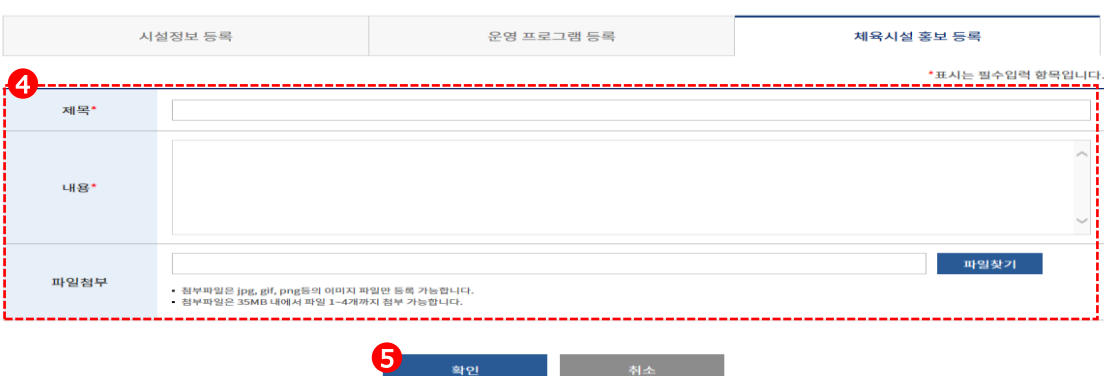

- ④ 제목, 내용 첨부파일 등록
- ⑤ "확인"버튼 클릭
	- 필수 입력항목 체크 후 시스템 저장됨
- ✔ 등록된 운영프로그램정보는 체육시설알리미 체육시설조회 > 체육시설 상세정보 > 체육시설 홍보 페이지에 서 노출됨

#### 제**3**장ㅣ체육시설현황관리

#### 2. 보험정보 등록

본인 소유의 체육시설의 보험정보 갱신 및 신규 보험정보 등록이 가능

#### 가) 보험정보 목록

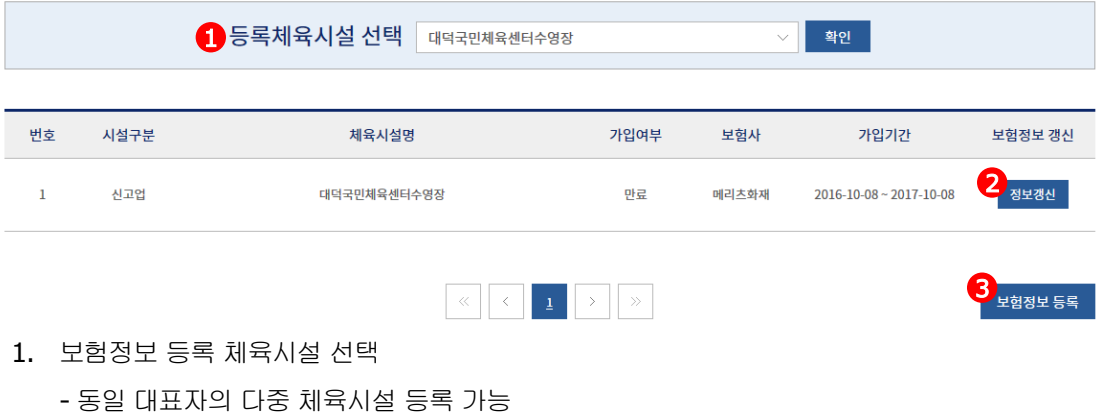

- 2. "정보갱신"버튼 클릭
	- 기 등록된 보험기간이 만료되었을 경우만 정보갱신 버튼이 노출되며 클릭 시 해당 보험의 정보갱신 페이지로 이동됨
- 3. "보험정보 등록"버튼 클릭
	- 체육시설의 신규 보험정보 등록 시 활성화되며 클릭 시 신규보험정보 등록 페이지로 이동됨

#### 나) 보험정보 갱신 및 신규등록

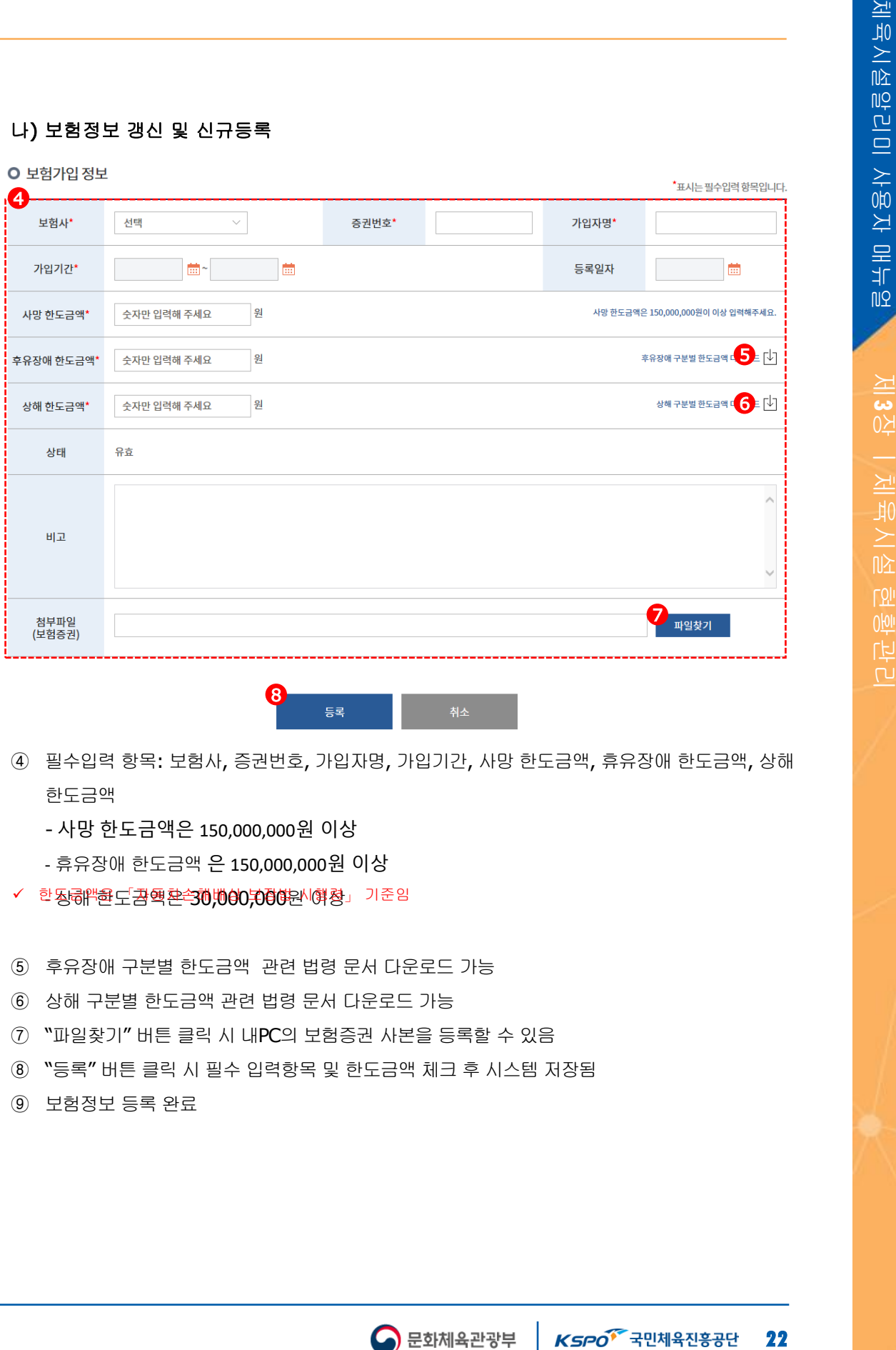

④ 필수입력 항목: 보험사, 증권번호, 가입자명, 가입기간, 사망 한도금액, 휴유장애 한도금액, 상해 한도금액

 $\bigcirc$  문화체육관광부

- 사망 한도금액은 150,000,000원 이상
- 휴유장애 한도금액 은 150,000,000원 이상
- ✔ 한동<del>혜 한호</del>도<del>감</del>핵환수30,000,000원 이행정」 기준임
- ⑤ 후유장애 구분별 한도금액 관련 법령 문서 다운로드 가능
- ⑥ 상해 구분별 한도금액 관련 법령 문서 다운로드 가능
- ⑦ "파일찾기" 버튼 클릭 시 내PC의 보험증권 사본을 등록할 수 있음
- ⑧ "등록" 버튼 클릭 시 필수 입력항목 및 한도금액 체크 후 시스템 저장됨
- ⑨ 보험정보 등록 완료

# 제 **يه**<br>公

#### 제**3**장ㅣ체육시설현황관리

#### 3. 보수/보강 결과등록

본인 소유의 체육시설의 안전점검에 의한 보수/보강 처분 시 해당 보수/보강의 수행결과 를 등록 관리 할 수 있음

가) 보수/보강 목록

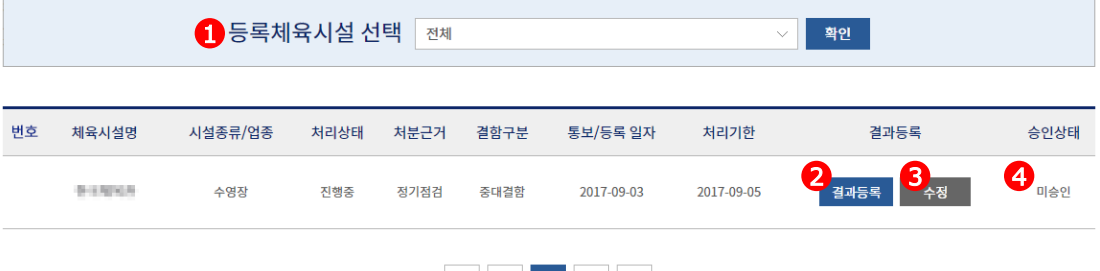

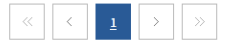

- 1. 보수/보강 결과등록 체육시설 선택 - 동일 대표자의 다중 체육시설 등록 가능
- 2. "결과등록" 버튼 클릭

- 체육시설 안전점검에 의한 해당 체육시설의 보수/보강 발생 시 해당 보수/보강 상세 내역 및 결과 등록 가능.

- 버튼 클릭 시 보수/보강 결과등록 페이지 이동

- 3. "수정" 버튼 클릭
	- 기 등록된 보수/보강 결과에 대한 수정이 가능

단, 해당 보수/보강이 해당 체육시설 담당자에 의해 최종 완료 처리되면 수정이 불가

- 수정 버튼 클릭 시 기 등록된 보수/보강 수정 페이지 이동
- 4. 해당 보수/보강의 진행상태 확인 가능

#### 나) 보수/보강 결과등록

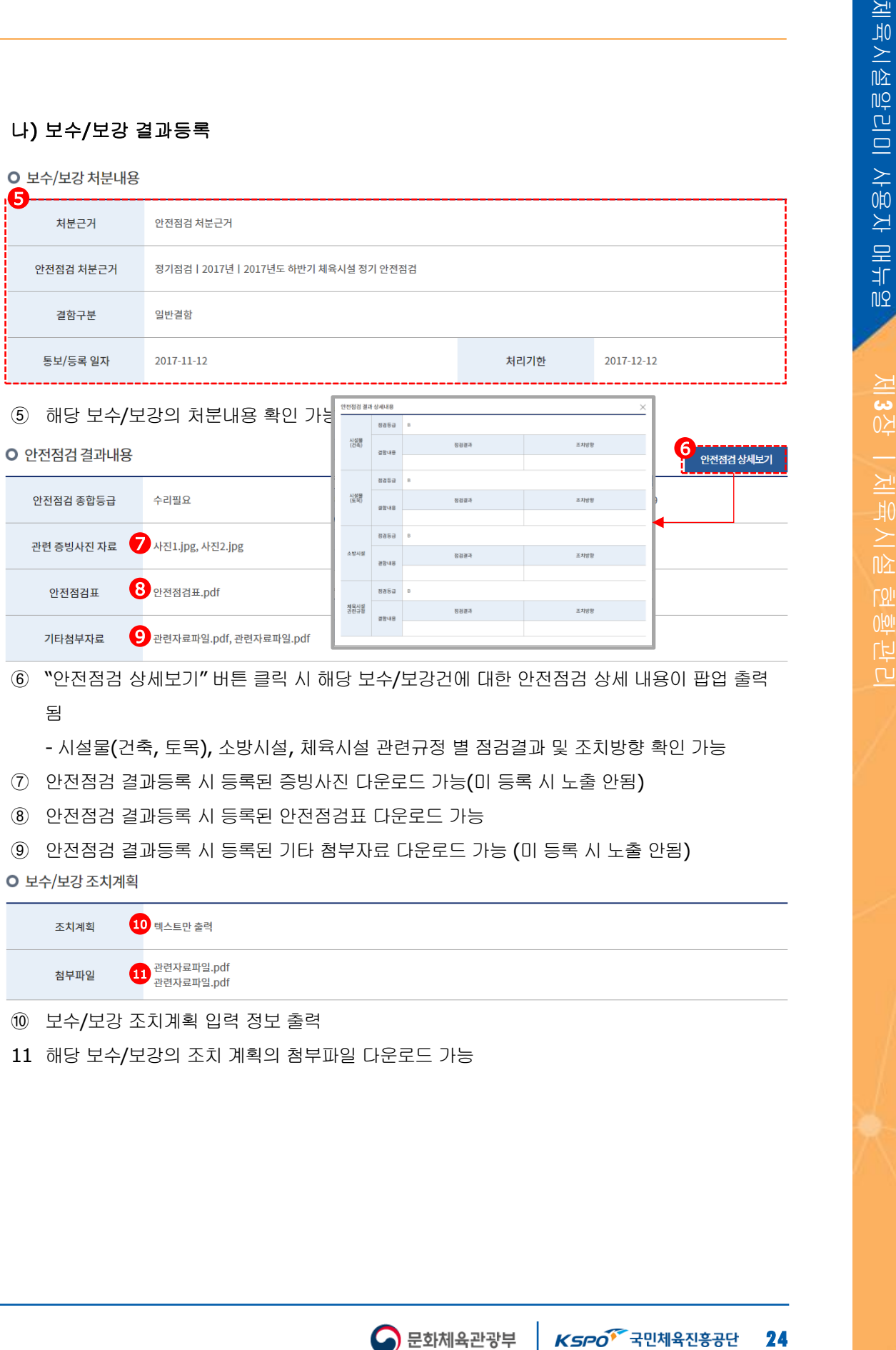

 $\bigodot$  문화체육관광부

해당 보수/보강의 조치 계획의 첨부파일 다운로드 가능

제 **يه**<br>公

체육시설알리미 사용자 매뉴얼

#### 나) 보수/보강 결과등록(계속)

#### O 보수/보강 처리결과 등록

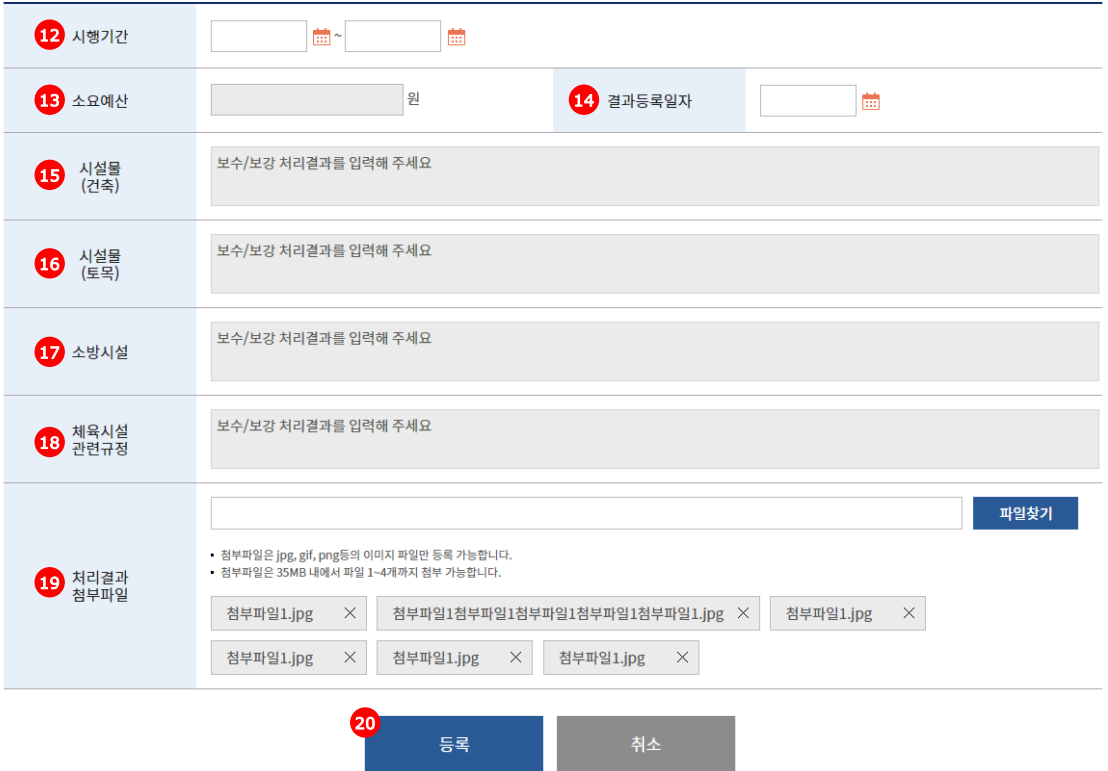

- 해당 보수/보강의 시행기간 입력(최종 보수/보강 처리일)
- 해당 보수/보강의 소요예상비용 입력(숫자만 입력)
- 최종 보수/보강 결과등록일자 입력(미 입력 시 금일 날짜로 자동 출력됨)
- 안전점검 결과 내역의 시설물(건축)에 의한 보수/보강 처리 내역 입력
- 안전점검 결과 내역의 시설물(토목)에 의한 보수/보강 처리 내역 입력
- 안전점검 결과 내역의 소방시설 의한 보수/보강 처리 내역 입력
- 안전점검 결과 내역의 체육시설관련규정에 의한 보수/보강 처리 내역 입력
- 해당 보수/보강을 처리를 증빙할 수 있는 첨부파일 등록

- ex) 보수/보강 처리 후 체육시설 사진 또는 문서

 "등록" 버튼 클릭 시 필수 입력 항목 및 내용 매칭 후 해당 보수/보강 결과 등록 내역이 체육시 설정보관리 종합시스템에 등록됨

제 **يه**<br>公

#### 4. 자율안전점검 결과등록

본인 소유의 체육시설의 자율안전점검 결과들 등록 수정 할 수 있음

#### 가) 자율안전점검 목록

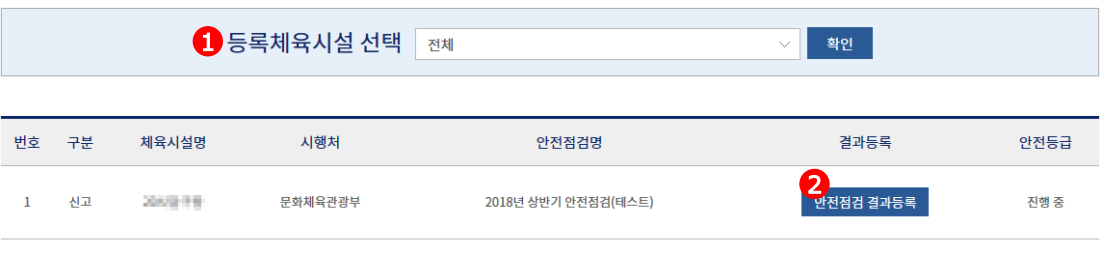

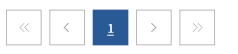

- ① 자율안전점검 결과등록 체육시설 선택 - 동일 대표자의 다중 체육시설 등록 가능
- ② "자율안전점검 결과등록" 버튼 클릭
	- 해당 체육시설의 자율안전점검 결과 등록 페이지 이동

#### 자율안전점검 관련 체육시설법 시행규칙

체육시설법 시행규칙 제25조 제3항에 따른 소규모 체육시설업의 시설

- 소규모 체육시설업인 체육도장업, 골프연습장업, 체력단련장업 및 당구장업은 자율점검시설로 한다.

- 자율점검시설은 해당 시설업자가 안전관리표준매뉴얼을 참고하여 안전관리를 실시하고, 안전점검지침에 따라 자체적으로 안전점검을 실시하여 안전점검결과를 시·군·구청장에게 제출한다.

- 다만, 골프연습장업과 체력단련장업의 경우 단독건물로 운영하거나 시설물 연면적의 50퍼센트 이상을 사용하는 시설업의 시설은 '소형1종'에 해당하는 안전점검을 실시해야 한다.

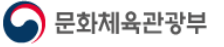

#### 나) 자율안전점검 결과등록(계속)

#### **O** 점검대상 체육시설정보 정보

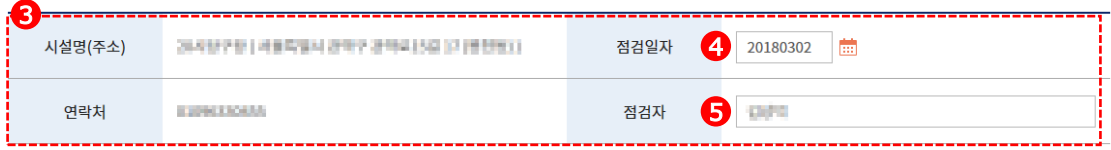

- 해당 체육시설의 정보 노출
- 해당 체육시설의 자율안전점검일자 등록(미 등록 시 금일 날짜로 출력)
- 해당 체육시설의 자율안전점검자 이름 입력(미 등록 시 회원가입시 대표자명 출력)

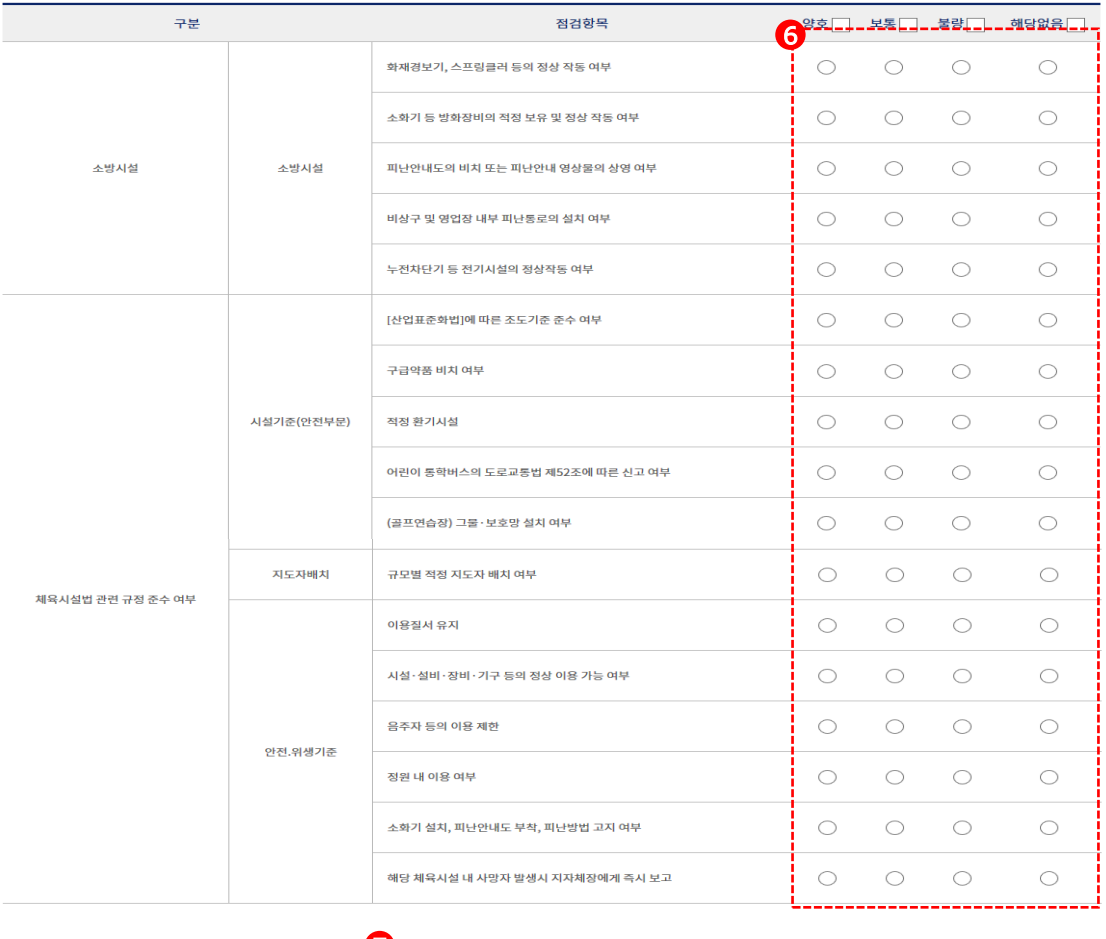

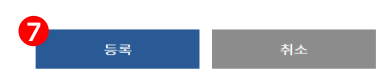

- 자율안전점검 항목의 양호, 보통, 불량, 해당 없음 체크
	- 점검항목: 소방시설, 체육시설법 관련 규정 준수 여부(시설기준, 지도자배치, 안전.위생기준)
	- 해당 항목은 모두 필수 체크 항목임
- "등록" 버튼 클릭 시 해당 입력항목 체크 후 체육시설정보관리종합시스템에 저장됨